## E 等公務園操作手冊

- 一、如何進入e等公務園網站
- 網址: <https://elearning.hrd.gov.tw/index.php>

二、登入方式

(一)使用自然人憑證登入ECPA

(二)會員登入

若您尚未加入成為【e等公務園】的會員,請依照下列步驟完成申請加入。

1. 請您點選「加入會員」。

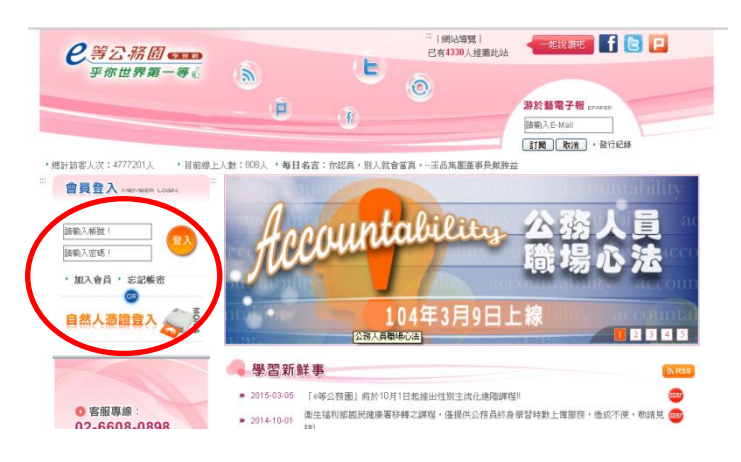

2.出現「e 等公務園」學習網學員規範條款,請選擇「接受」條款選項。

3.身分下拉式選單選擇「公務人員」。

4.輸入基本資料以及機關代碼(A095R0000Q),點選「送出」即可。(在送出資料後,系 統會於24小時內,自動發送認證信至您填寫的電子郵件信箱,請您務必填寫正確!) 5.開啟該封E-mail,並點選連結以完成認證。

6.輸入『帳號』及『密碼』,按下【登入系統】後,即可進入【e等公務園】進行選課上課。